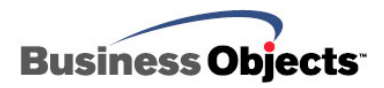

# BusinessObjects Enterprise XI

How to create multiple configuration instances of WebSphere 5

# **Overview**

The WebSphere Application Server allows you to create multiple configuration instances, using the **wsinstance** command, all running on the same computer at the same time.

This document is valid for Crystal Enterprise and BusinessObjects Enterprise.

# **Contents**

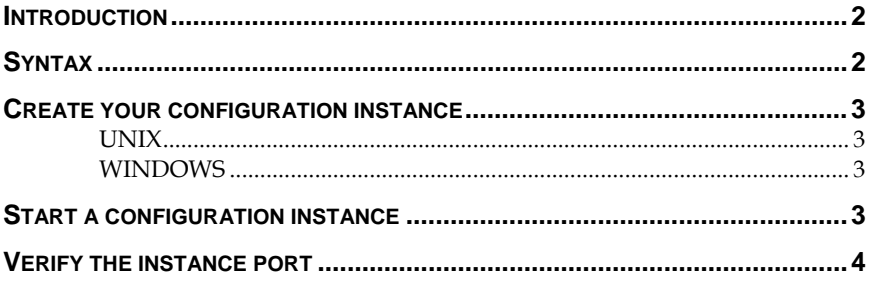

# <span id="page-1-0"></span>**Introduction**

The **wsinstance.bat** (or **wsinstance.sh** for UNIX-based platforms) command line tool creates multiple configuration instances of one installation of either the base WebSphere Application Server or the Deployment Manager.

Each WebSphere Application Server configuration instance is a standalone instance with a unique name and its own set of configuration files and user data folders.

Configuration folders include:

- config
- etc
- properties

User data folders include:

- installedApps
- installableApps
- temp
- logs
- tranlog
- wstemp

It also has the administrative console application to manage the configuration instance. It shares all run-time scripts, libraries, the Software Development Kit, and other files with the initial application server.

# **Syntax**

To create multiple configuration instances using wsinstance.exe (Windows) wsinstance.bat (UNIX) or wsinstance.sh (UNIX), at the command line, use syntax similar to the following:

```
wsinstance.sh -name instanceName (unique) 
                -path instanceLocation 
                 -host hostName 
                [-startingPort startingPort] 
                 -create|-delete
```
 **-debug** 

### <span id="page-2-0"></span>**Create your configuration instance**

- **1.** Log on as the user that will own the instance
- **2.** For UNIX, run the **wsintance.sh** script located in the **bin/wsinstance** directory under the WebSphere installation directory. For Windows, run wsinstance.exe found in the WebShere bin directory.

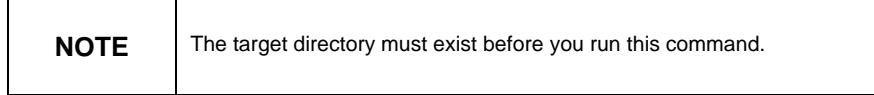

For example:

#### **UNIX**

```
wsinstance.sh –name myinstance1 –path 
/export/home/myuser/MyWebsphere –host tsaix01 –startingPort 
12550 –create
```
#### **WINDOWS**

```
wsinstance –name workshop01 –path "c:\program 
files\websphere\appserver\instances\workshop01" –host ven-
blitz-toby –startingPort 18000 –create
```
It will take a few minutes to create the instance. Once it is successfully completed, under MyWebsphere, you will see a set of WebSphere configuration files and other data files.

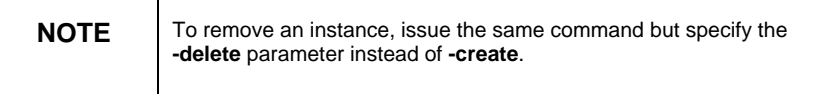

# **Start a configuration instance**

**1.** Source the **setupCmdLine.sh** file located under your configuration instance (MyWebsphere/bin/setupCmdLine). Source it by changing to the **/MyWebsphere/bin** directory and type the following:

From bash shell:

 **source setupCmdLine** 

From ksh.sh:

```
. setupCmdLine (ksh,sh,)
```
<span id="page-3-0"></span>**2.** Change directories to the WebSphere installation **/bin** directory (not your instance directory) and start the server using the **startServer** command:

```
./startServer server1
```
**NOTE** The name of the server is the default *server1*; however, because it is using the variables defined on setupCmdLine on your instance directory, it will start *server1* from your instance directory.

# **Verify the instance port**

To verify or change the ports used by your instance. Open the following file:

<WebSphereinstallationdirectory>/wsinstance/tsaix01\_myinstance1\_po rtdef.props

This file will contain the following text:

**HTTPS\_TRANSPORT\_ADMIN=7017** 

**CSIV2\_SSL\_SERVERAUTH\_LISTENER\_ADDRESS=7019** 

**HTTP\_TRANSPORT\_ADMIN=7018** 

**HTTP\_TRANSPORT=7020** 

**HTTPS\_TRANSPORT=7021** 

**INTERNAL\_JMS\_SERVER=7022** 

**BOOTSTRAP\_ADDRESS=7023** 

**SAS\_SSL\_SERVERAUTH\_LISTENER\_ADDRESS=7024** 

**DRS\_CLIENT\_ADDRESS=7026** 

**SOAP\_CONNECTOR\_ADDRESS=7025** 

**ORB\_LISTENER\_ADDRESS=7027** 

**CSIV2\_SSL\_MUTUALAUTH\_LISTENER\_ADDRESS=7028** 

**JMSSERVER\_QUEUED\_ADDRESS=7029** 

**JMSSERVER\_DIRECT\_ADDRESS=7030** 

**HTTP\_TRANSPORT\_ADMIN** is the port that is used by the Admin Console and **HTTP\_TRANSPORT=7020** is the port that the Enterprise applications will be listening to.

#### ▶ www.businessobjects.com

No part of the computer software or this document may be reproduced or transmitted in any form or by any means, electronic or mechanical, including photocopying, recording, or by any information storage and retrieval system, without permission in writing from Business Objects.

The information in this document is subject to change without notice. Business Objects does not warrant that this document is error free.

This software and documentation is commercial computer software under Federal Acquisition regulations, and is provided only under the Restricted Rights of the Federal Acquisition Regulations applicable to commercial computer software provided at private expense. The use, duplication, or disclosure by the U.S. Government is subject to restrictions set forth in subdivision (c) (1) (ii) of the Rights in Technical Data and Computer Software clause at 252.227-7013.

The Business Objects product and technology are protected by US patent numbers 5,555,403; 6,247,008; 6,578,027; 6,490,593; and 6,289,352. The Business Objects logo, the Business Objects tagline, BusinessObjects, BusinessObjects Broadcast Agent, BusinessQuery, Crystal Analysis, Crystal Analysis Holos, Crystal Applications, Crystal Enterprise, Crystal Info, Crystal Reports, Rapid Mart, and WebIntelligence are trademarks or registered trademarks of Business Objects SA in the United States and/or other countries. Various product and service names referenced herein may be trademarks of Business Objects SA. All other company, product, or brand names mentioned herein, may be the trademarks of their respective owners. Specifications subject to change without notice. Not responsible for errors or omissions.

Copyright © 2007 Business Objects SA. All rights reserved.